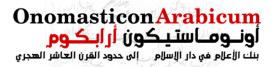

## **HOW TO USE OA-ONLINE**

## **Homepage**

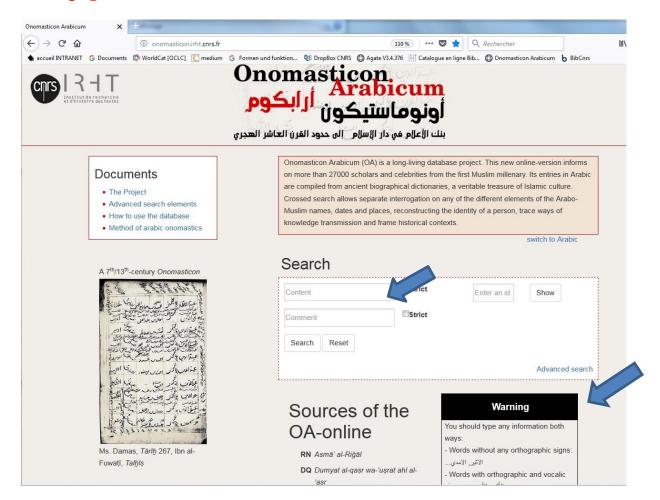

## Warning

You should type any information both ways:

- words without any orthographic signs : ... الأثير, الأمدي...
- words with orthographic and vocalic signs : الأَثِير, الآمِدِي...

### Signs and symbols

ISM (ism): "means that the "ism" is quoted in the source.

- # means "approximately"
- % means "around" (date) or "deduced" (information)
- ? means "incertainty" in the data
- + means "more than"
- means "less than"

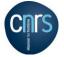

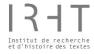

### Search

You want to look for one name (*ism*): מבמענ you type יבסע in "content" then click on **Search** and you will get all the מבמענ quoted anywhere in the database "content". You want to check whether מבמענ can be quoted in "comment", you type it in "comment", then **Search**.

You look for a sequence of words: عزّ الدولة والدين by typing it in "content" and you can get all the identities of those whose honorific title is عزّ الدولة والدين.

You want to find all the identities related to Egypt and Cairo, you type مصر in "content" and you will get all the مصر, المصري, مصرية آلخ

You type the *nisba* السلمي, and you have no specific vocalization in mind. You get all the **id** with the ductus ال م ي but if you look for an **id** called *al-sulamī* you have to mark off **Strict** and you type the word with its vowels سُلُمِي. If you need to type سلمي remember that *sukun* (°) is not quoted in OA2.

## View an entry

The *OA2* data begins with **id** 1001. Each identity begins with an "id" number. You will use **View an entry** when you will get a handle on the database.

Before using "Advanced search", have a look at <u>Advanced search elements</u> (**Documents**) and find out the list of categories.

<u>Advanced Search</u> offers the possibility to restrict your quest to one category or to combine several categories.

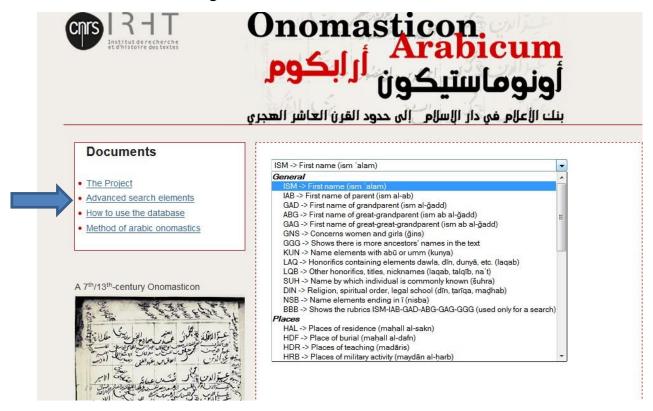

You may choose one category and type a data in "Content" or in "Comment". You may also combine categories by adding one or several new lines. You will get all the occurrences registrated in the database.

## Something to remember: the sign \_ equal to "search all"

## For example:

You need to find out all the occupations (SWM) in شذرات الذهب لابن العماد

You will select REF and type SD in "content", then click **Add another line**, select SWM and type \_ in "content".

To delete a search line, click on **X** on the right.

Then click on Search.

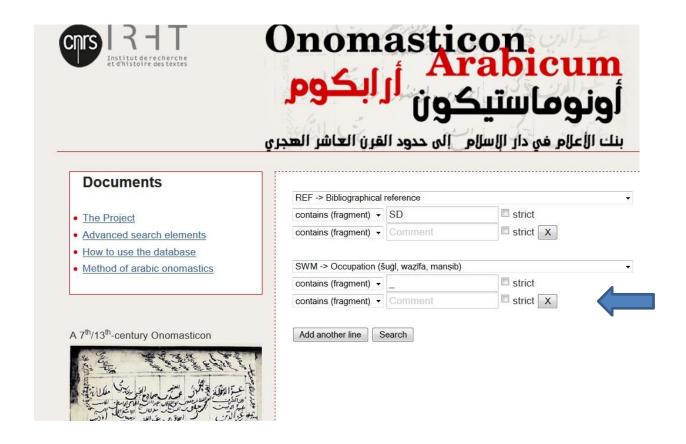

As a result, you will obtain **7560 entries**:

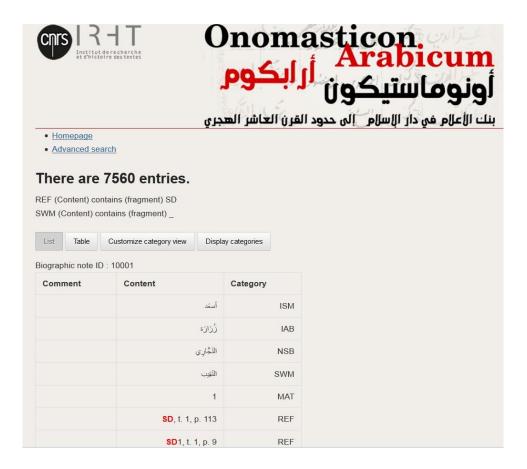

**Results** 

The answer can be visualised bothways: **List** or **Table**.

Ex.: a search about physical particularities (SIF) of the individuals quoted in SD.

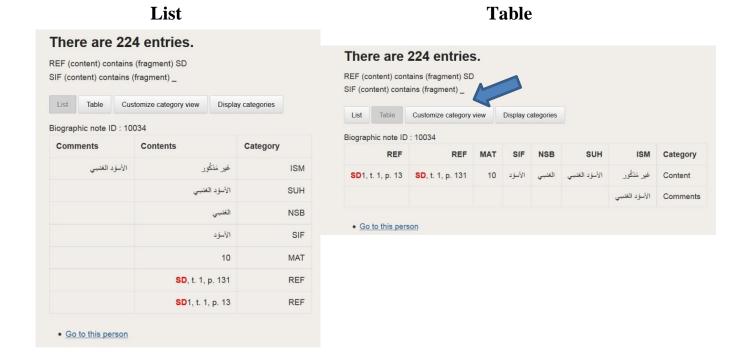

**Customize category view** allows to tick or to tick off items in the category viewer:

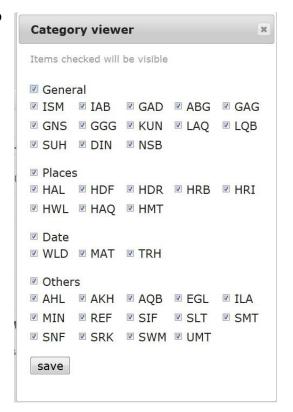

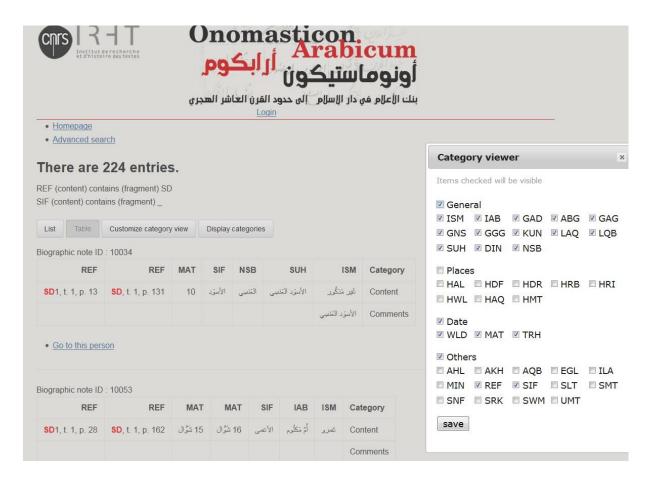

## Sorting options allows to sort the results alphabetically

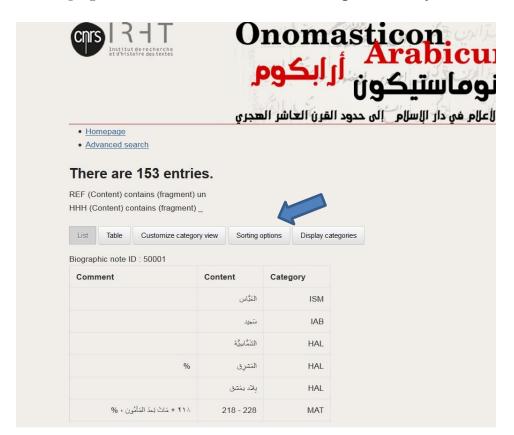

You may choose from one to three categories and you can change the sorting order from ascending to descending or vice versa

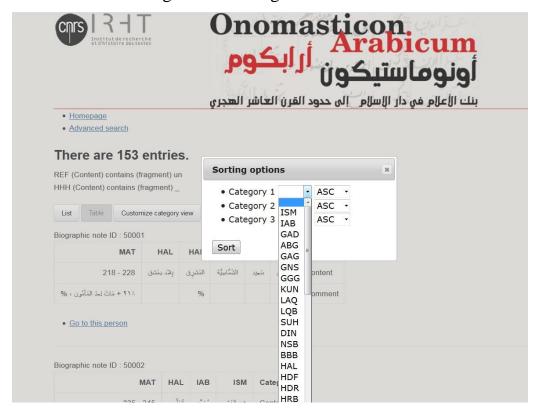

# For example :

You search for all the *nisba* (NSB) in Naǧāšī's *Riǧāl* (RN). If you want them in alphabetical order, click on **Category 1**, select NSB, then click on **Sort**.

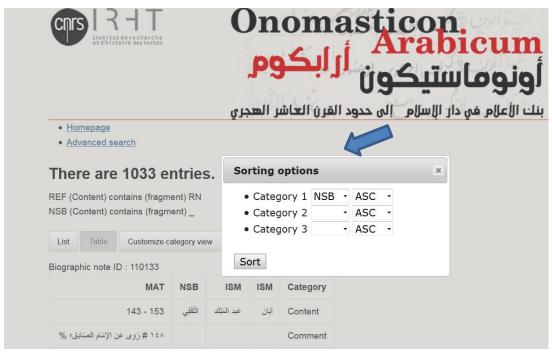

You can also sort these *nisba*-s in alphabetical order of any other category. For example : Category one ISM, Category 2 IAB, Category 3 GAD.

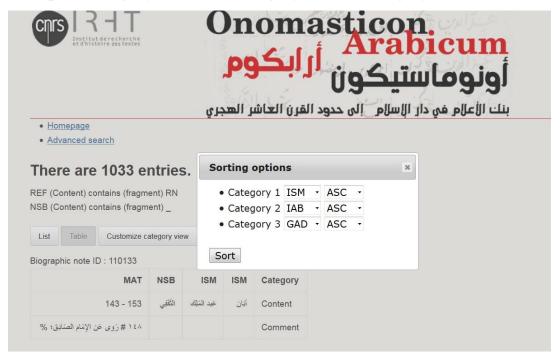

Remember that you can first customize the categories you want to appear on your computer screen before selecting **Sorting options**.

Here the result appears with the following categories : ISM, IAB, GAD, NSB and MAT

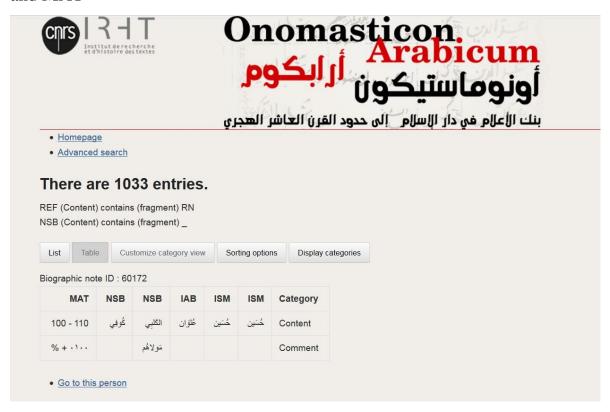

## (شذرات الذهب لابن العماد) SOME EXAMPLES FROM SD

#### Quest 1

What are all the professions, crafts, occupations (SWM) held by the individuals registered in SD?

Click "advanced search", then select SWM (شغل, وظيفة, منصب),

Type \_ in "content", and you will get all the biographies which contain the category SWM.

#### Quest 2

How to find out the names (ism) which contains a و tā' marbūṭa in شذرات الذهب لا بن العماد

1. click on "advanced search", then select:

ISM "ends with (fragment), type is in content

- 2. click on "Add another line", choose REF and type SD in "content"
- 3. click on Search

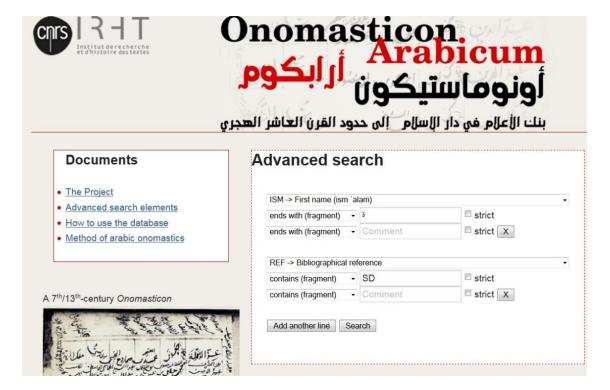

There are 286 entries

If you want to know how many are women, go back to **Advanced search**, add another line, select GNS (concerns women and girls) and type \_ in "content". Click on search:

| IS                                                                                                    | Onomasticon<br>Arabicui                           |       |
|----------------------------------------------------------------------------------------------------|---------------------------------------------------|-------|
|                                                                                                    | وماستيكون ارابكوم                                 |       |
| ជ                                                                                                    | ام في دار الإسلام    إلى حدود القرن العاشر الهجر؛ | الأعل |
| Documents                                                                                                    | Advanced search                                   |       |
| The Project                                                                                                    | ISM -> First name (ism ˈalam)                     |       |
| Advanced search elements                                                                                                    | ends with (fragment) 🔻 5                          |       |
| How to use the database     Method of arabic onomastics                                                                                                    | ends with (fragment)  Comment                     |       |
|                                                                                                    | REF -> Bibliographical reference                  |       |
|                                                                                                    | contains (fragment) → SD □ strict                 |       |
| rth/13 <sup>th</sup> -century <i>Onomasticon</i>                                                                                                    | contains (fragment)  Comment  strict              | X     |
| the treet is                                                                                                    | GNS -> Concerns women and girls (ğins)            |       |
| 1                                                                                                    | contains (fragment)   _   strict                  |       |
| عبة التوكية المراز عسد صاداته ريد ملكان                                                                                                    | contains (fragment) ▼ Comment □ strict            | X     |
| من وليب الرحق المن المراق المن المراق المن المراق المن المراق المن المراق المن المراق المن المراق المن المراق المن المراق المراق المن المن المن المن المن المن المن المن | Add another line Search                           |       |

and you will get 88 entries.

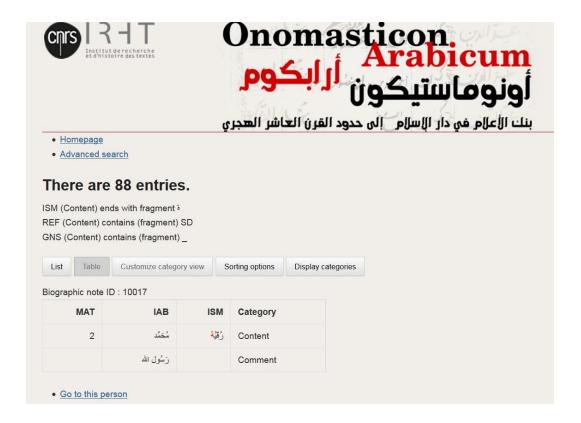

### Quest 3

## Who travelled to Bagdad in search of knowledge during the VI<sup>th</sup> Century?

1. who travelled to Baġdād:

open "advanced search", then in "category" select:

HRI, and activate the drop-down menu by typing بغداد , then select بغداد

Add another line

2. and died between 500 and 600:

select MAT

less than and type 600

greater than and type 500

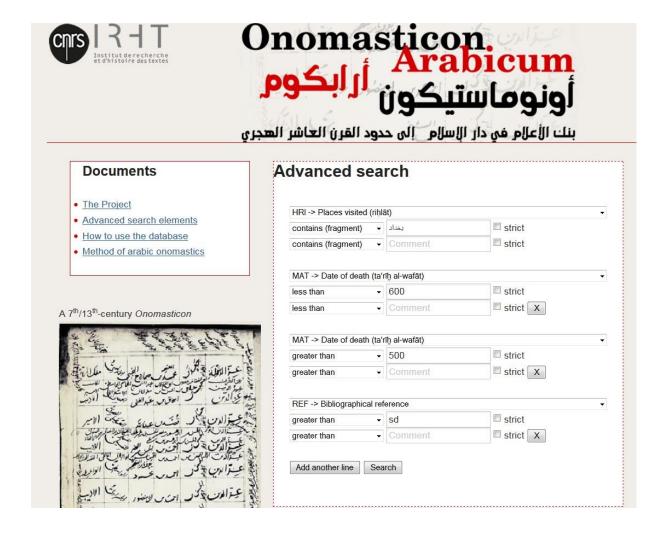

And you will get 25 entries. You can sort the answers chronologically : click on **Sorting options**, select MAT in Category 1 (ASC).